## <span id="page-0-0"></span>**Interne Termine eintragen (PraxisPad)**

In diesem Artikel wird Ihnen erläutert, wie Sie in MediFox therapie interne Termine in den Terminplan eintragen.

## Vorgehensweise

## **Interne Termine erstellen**

## Verwandte Artikel

- Interne Termine eintragen [\(PraxisPad\)](#page-0-0)
- $\bullet$ [Interne Termine eintragen /](https://wissen.medifoxdan.de/pages/viewpage.action?pageId=21693293)  [Video \(WebApp\)](https://wissen.medifoxdan.de/pages/viewpage.action?pageId=21693293)
- Interne Termine eintragen / [Video \(PraxisPad\)](https://wissen.medifoxdan.de/pages/viewpage.action?pageId=21692925)
- [Warnungen zu Terminen /](https://wissen.medifoxdan.de/pages/viewpage.action?pageId=21693427)  [Video \(WebApp\)](https://wissen.medifoxdan.de/pages/viewpage.action?pageId=21693427)
- [Terminübersicht drucken /](https://wissen.medifoxdan.de/pages/viewpage.action?pageId=21693266)  [Video \(WebApp\)](https://wissen.medifoxdan.de/pages/viewpage.action?pageId=21693266)
- $\bullet$ [Termine löschen / Video](https://wissen.medifoxdan.de/pages/viewpage.action?pageId=21693264)  [\(WebApp\)](https://wissen.medifoxdan.de/pages/viewpage.action?pageId=21693264)
- [Informationen zu Terminen /](https://wissen.medifoxdan.de/pages/viewpage.action?pageId=21693415)  [Video \(WebApp\)](https://wissen.medifoxdan.de/pages/viewpage.action?pageId=21693415)
- [Termine verschieben / Video](https://wissen.medifoxdan.de/pages/viewpage.action?pageId=21693265)  [\(PC-Version\)](https://wissen.medifoxdan.de/pages/viewpage.action?pageId=21693265)
- **Reservierungen in Termine** [umwandeln \(PraxisPad\)](https://wissen.medifoxdan.de/pages/viewpage.action?pageId=33916438)
- [Patienten vom Terminplan auf](https://wissen.medifoxdan.de/pages/viewpage.action?pageId=21693088)  [die Warteliste setzen / Video](https://wissen.medifoxdan.de/pages/viewpage.action?pageId=21693088)  [\(PraxisPad\)](https://wissen.medifoxdan.de/pages/viewpage.action?pageId=21693088)

1. Rufen Sie in der MediFox therapie Software über die Navigation den Programmbereich "Terminplan" auf.

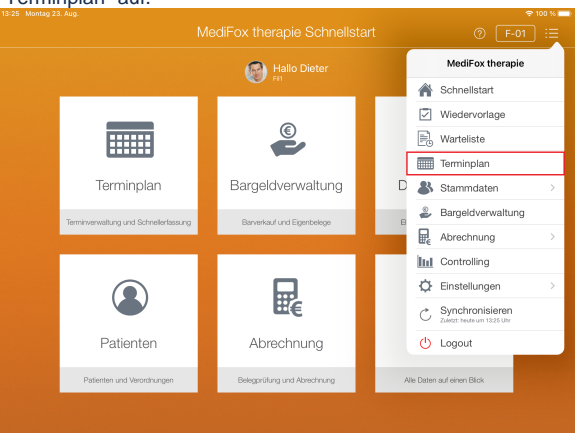

- 2. Tippen Sie mit dem Finger auf eine freie Stelle des Terminplans und halten Sie den Finger kurz gedrückt. Solange Sie den Finger aufgelegt haben, können Sie den geplanten Termin an die gewünschte Stelle verschieben.
- 3. Lassen Sie den Finger wieder los. Sie können daraufhin aus den Optionen "Neuer interner Termin" und "Neuer interner Serientermin" wählen. Wählen Sie "Neuer interner Termin", wenn Sie nur einen einzelnen Termin anlegen möchten, oder "Neuer interner Serientermin", wenn Sie eine sich wiederholende Terminserie erstellen möchten.

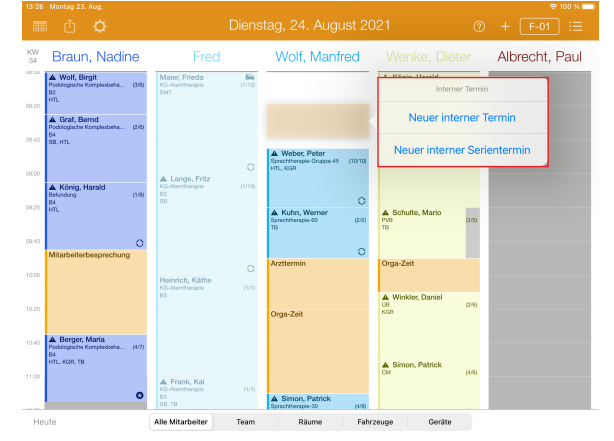

- 4. Geben Sie in dem sich öffnenden Dialog einen passenden Betreff bzw. Titel für den Termin ein.
- 5. Legen Sie unter "Beginn" fest, wann der Termin erstmals stattfinden soll (nur für Serientermine). Bei Einzelterminen geben Sie einfach nur das Datum des einzelnen Termins an.
- 6. Die Angabe "Ende" ist optional und nur für Serientermine relevant. Soll die Terminserie zu einem bestimmten Tag enden, geben Sie hier das Ende der Serie ein.
- 7. Geben Sie für Serientermine unter "Wiederholen" vor, in welchem Zyklus der Termin wiederholt werden soll.

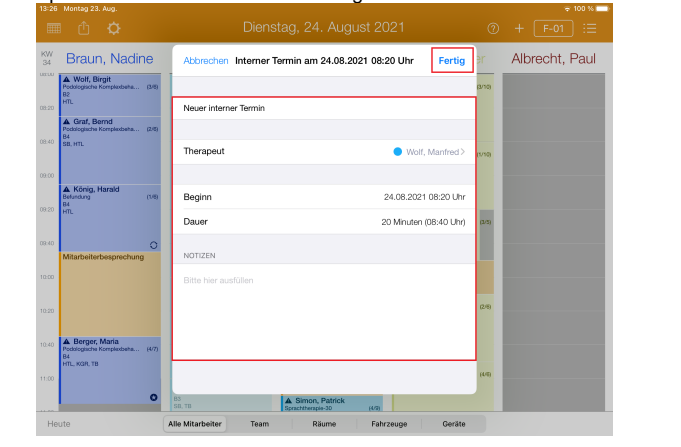

8. Speichern Sie den Termin mit "Fertig".

Eine Videoanleitung zum Erstellen von internen Terminen am PraxisPad finden Sie unter: [Inter](https://wissen.medifoxdan.de/pages/viewpage.action?pageId=21692925) [ne Termine eintragen / Video \(PraxisPad\)](https://wissen.medifoxdan.de/pages/viewpage.action?pageId=21692925)